# **SONORISER UN DIAPORAMA POWERPOINT**

#### **IMPORTANT**

- Pour sonoriser un diaporama, votre ordinateur doit bien évidement avoir un micro fonctionnel.
- Création du diaporama

Le format 16/9 est à favoriser, car il est le plus proche de la taille de nos écrans actuels. Il offre plus d'espace et permet d'aérer les présentations.

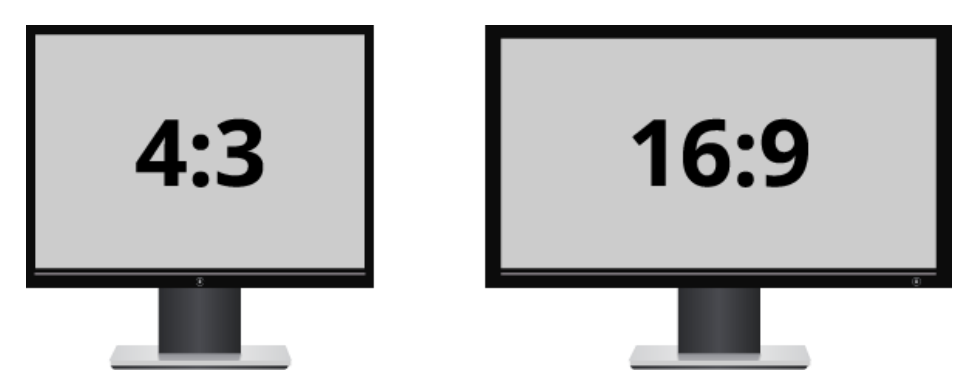

Pour vérifier et modifier la taille des diapositives :

## **Création** > **Taille des diapositives**

Standard (4:3) Grand écran (16:9)

**Démarrer l'enregistrement**

Après avoir activé le micro de votre ordinateur, depuis PowerPoint, aller dans le menu : **Diaporama > Enregistrer le diaporama**

Pour enregistrer votre voix (narration) en la synchronisant avec les diapositives, laissez cochés les éléments proposés :

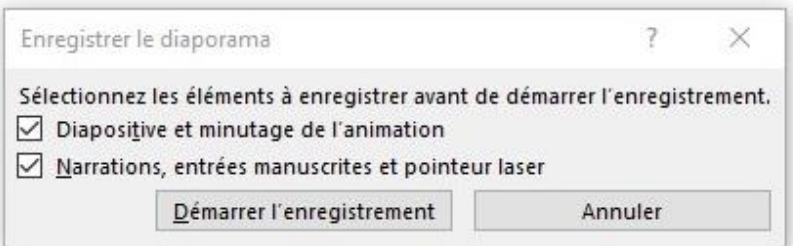

Cliquez sur le bouton « Démarrer l'enregistrement » : la commande « Enregistrement » apparait :

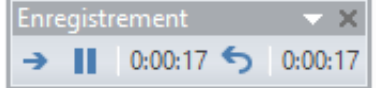

L'enregistrement s'arrête automatiquement en fin du diaporama. A la fin de l'enregistrement,

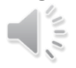

Cette icône apparait dans l'angle inférieur droit des diapositives enregistrées : elle permet d'écouter l'audio de chaque diapositive.

# **Mettre en exergue une zone du diaporama**

Si vous voulez mettre en exergue une zone du diaporama lors de l'enregistrement, vous pouvez utiliser le pointeur laser virtuel de PowerPoint représenté ainsi :

Pour l'allumer, en mode « Diaporama », maintenez la touche CTRL enfoncée, puis cliquez et faites glisser le bouton gauche de la souris pour qu'il pointe sur le contenu de la diapositive dans laquelle vous souhaitez attirer l'attention.

# **Ajuster l'audio**

Il est possible d'ajuster le début et la fin de l'audio.

## Dans **Outils Audio > Lecture > Découper l'audio**

- Pour découper le début du clip, cliquez sur le point de début (indiqué par un repère vert, à gauche). Lorsque vous voyez s'afficher la flèche à deux pointes, faites-la glisser vers la nouvelle position de début du clip audio.
- Pour découper la fin du clip, cliquez sur le point de fin (indiqué par un repère rouge, à droite). Lorsque vous voyez s'afficher la flèche à deux pointes, faites-la glisser vers la nouvelle position de fin du clip audio.

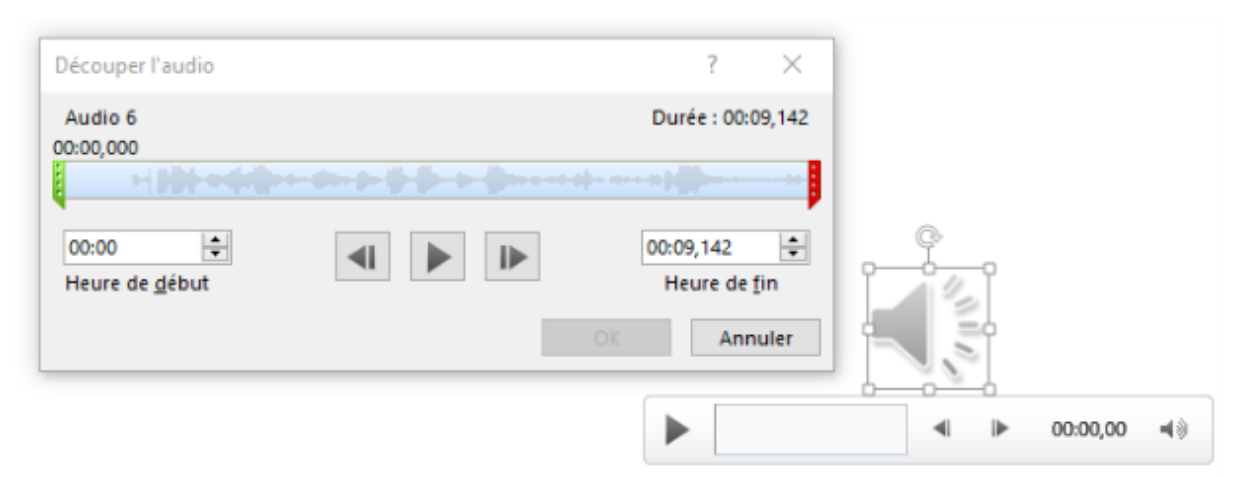

L'audio et le minutage sont incorporés dans chaque diapositive.

L'enregistrement peut être lu en mode Diaporama. Mais vous pouvez aussi l'exporter pour **créer un fichier vidéo**, format de choix pour la diffusion.

## **Exporter un diaporama au format vidéo mp4**

- 1- Enregistrer la présentation au format pptx
- 2- Depuis le menu **Fichier** > **Exporter** > **Créer une vidéo**.
- 3- Choisir « Qualité Internet »
- 4- Si vous avez enregistré une narration chronométrée, par défaut, la valeur est « Utiliser le minutage et les narrations enregistrés. »
- 5- Cliquez sur Créer la vidéo
- 6- Dans la zone Nom de fichier, entrez un nom de fichier pour la vidéo, accédez au dossier dans lequel vous souhaitez enregistrer ce fichier, puis cliquez sur Enregistrer.
- 7- Dans la zone Type, sélectionnez Vidéo MPEG-4
- 8- Une barre d'état en bas de la fenêtre indique la progression de la création de la vidéo, qui nécessite un certain temps.

Maintenant que votre fichier vidéo est réalisé, il faut le mettre à disposition des usagers.

Afin de ne pas surcharger le serveur Moodle, vous devez envoyer au CIP le fichier vidéo que nous déposerons sur un serveur de stockage (MediaServer) et nous vous transmettrons le lien à déposer dans Moodle.

Voici la procédure :

- 1. Déposer votre fichier vidéo (MP4, mpeg, webm…) via le système de transfert de fichier FileX : <https://ent.normandie-univ.fr/filex/upload> (la procédure est disponible dans le wiki : [https://wiki.insa-rouen.fr/doku.php?id=insa:filetransfer\)](https://wiki.insa-rouen.fr/doku.php?id=insa:filetransfer).
- 2. Créer un ticket « CIP Demande d'une mise en ligne d'une vidéo » [https://support.insa](https://support.insa-rouen.fr/glpi/plugins/formcreator/front/formdisplay.php?id=25)[rouen.fr/glpi/plugins/formcreator/front/formdisplay.php?id=25](https://support.insa-rouen.fr/glpi/plugins/formcreator/front/formdisplay.php?id=25) , compléter les quelques informations demandées et y joindre le lien fileX afin que votre vidéo soit déposée sur le serveur de stockage.
- 3. Le CIP vous transmettra le lien de diffusion de la vidéo (ou lien URL) en réponse dans le ticket.
- 4. Pour déposer le lien URL de la vidéo dans Moodle, 2 options s'offrent à vous :
- Activer le mode Edition > Ajouter une activité ou une ressource > URL > coller le lien de la vidéo dans URL externe (vous pouvez ajouter une description comme la date et le contenu du cours par exemple)
- Activer le mode Edition > Ajouter une activité ou une ressource > Etiquette > dans le cadre contenu de l'étiquette, cliquer sur lien et coller le lien URL

Votre vidéo est maintenant visible et lisible depuis votre page de cours.